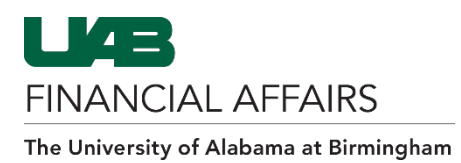

## **iProcurement: Creating a Requisition for Controlled Substances\***

\*Visit the Environmental [Health and Safety website](https://www.uab.edu/ehs/controlled-substances/ordering-cs) for a list of vendors and items for controlled substances. If you wish to order Buprenorphine SR (sustained release), please contact Malia Ruffin at [mlr0@uab.edu.](mailto:mlr0@uab.edu)

- 1. To access iProcurement, go to (based on system access): **UAB FN Document Entry/Approval > Purchasing > Requisitions > iProcurement** or **UAB Requisition Input > Requisitions > iProcurement**.
- 2. Under the **Shop** tab, click on **Non-Catalog Request**.
- 3. Enter the required item information on the left side the form (the required fields are noted by the asterisk, or star symbol). Enter *Controlled.Substance* in the **Category** field.

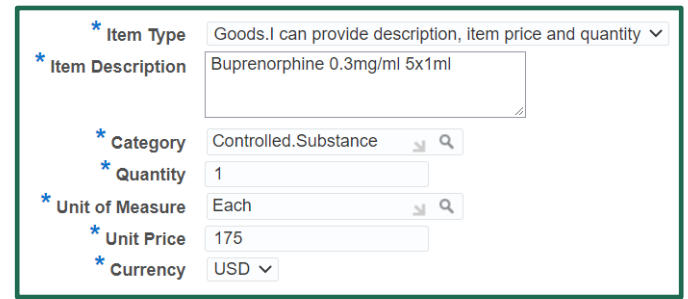

- 4. Enter the supplier's name in the **Supplier Name** field and then press the tab key on your keyboard.
	- If there is more than one supplier listing with a similar name, the system will provide you with a list of results. Select a supplier from the list by

clicking on the Quick Select icon that appears next to the supplier name. This action will update the **Supplier Name** and **Site** fields.

• If there is only one match for the supplier name, the system will populate the **Supplier Name** and **Site** fields automatically.

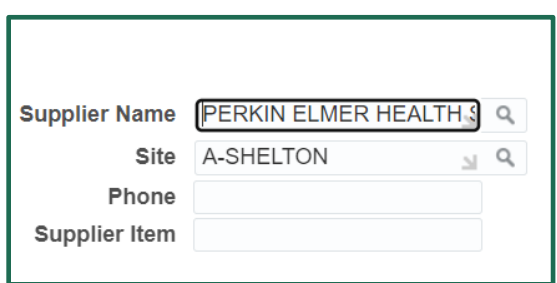

- The **Phone** and **Supplier Item** fields can remain blank if they are not populated by the system.
- 5. Click on the **Add to Cart** button.
- 6. On the **Special Information** screen, complete the required fields listed under **CON**.
- 7. Click on the **Continue** button.

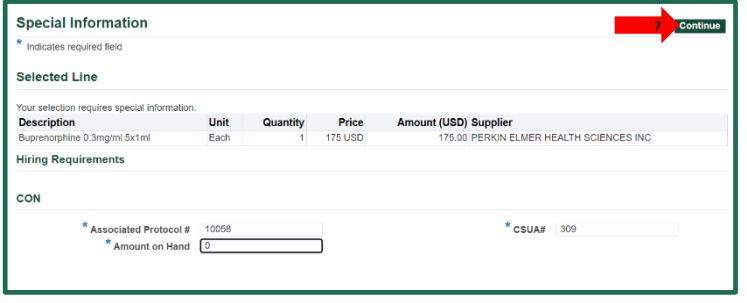

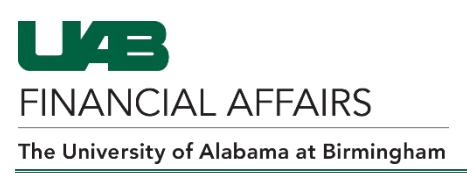

- 8. The **Non-Catalog Request** screen appears again. If you have additional items to add to the order, repeat steps 3-7. When you are finished adding your items, click on the **View Cart and Checkout**  button located under your **Shopping Cart**.
- 9. The **Description** and **Deliver-To Location** fields are pre-populated and can be adjusted. The **Deliver-To Location** field defaults to *Bham Main Campus.* You can update this field to your desired delivery point. A common delivery point is *Deliver to Dept.*
- 10. Complete the required fields under **Additional Header Information** as shown.
	- a. **Order Method:** Enter *Phone* as the method.
	- b. **Deliver To:** Enter the order recipient's name.
	- c. **Building Room:** Enter the recipient's building and room number. A Building List Lookup is provided at the bottom of this section for your convenience.
	- d. **Requester's Phone #:**  Enter the recipient's phone number.
	- e. **Requester's Email:**  Enter the recipient's email address.

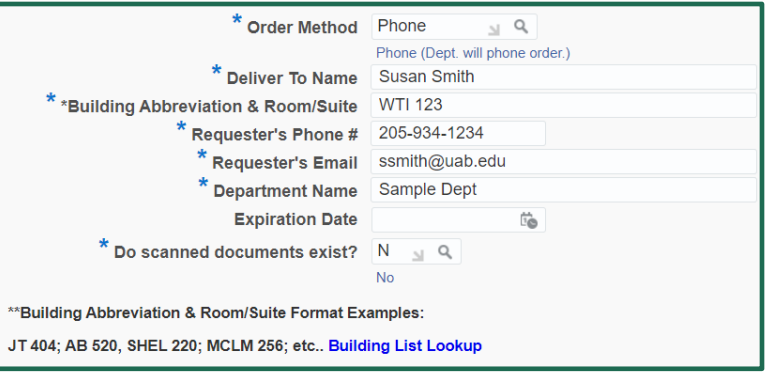

- f. **Department Name:** Enter the name of the recipient's department.
- g. **Expiration Date:** leave thisfield blank.

12. Under **Delivery**, enter *CON* in the **Hazard Class** field.

- h. **Do scanned documents exist?**: Do not change the value of this field.
- 11. Click on **Show Delivery and Billing**.
- **Delivery** \* Requester Smith, Susan  $\Box$  Q  $\mathcal{A} \subseteq \mathbb{R}$ Hazard Class CON
- 13. Go to **Billing**. If you are charging the item(s) to a grant/project account, populate the fields beginning with **Project** and ending with **Expenditure Item Date** as shown. Use *8204099* as the Expenditure Type and the current day as the Expenditure Item Date. Otherwise, skip this step.

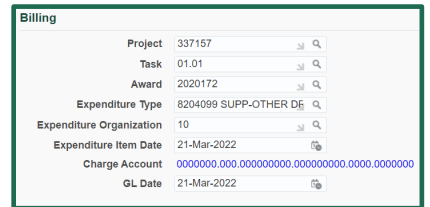

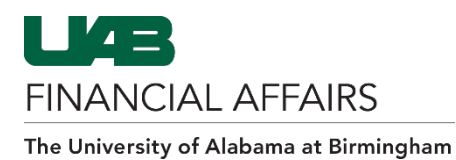

- 14. If you are charging the item(s) to a GL account, go to the **Charge Account** field and click on *Enter Charge Account.* Otherwise, skip this step.
	- a. On the **Edit and Submit Requisition** screen, check the box next to your item and click **Update**.

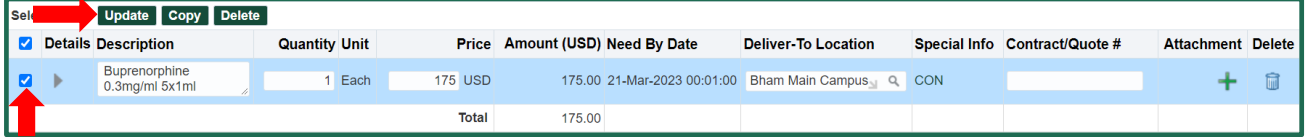

b. On the **Requisition Information: Update Selected Line** screen, click on the magnifying glass icon located next to the **UAB\_AKF** field.

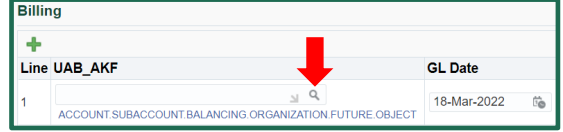

c. When the **UAB\_AKF** screen appears, enter the first seven digits of your GL account in the **ALIAS** field.

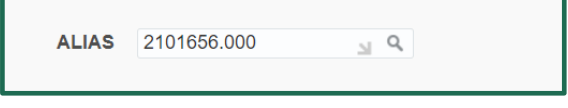

- d. Enter 8204099 in the **Object** field and then click **Search**.
- e. When the account and object code combination appears at the bottom of your screen, click the **Quick Select** icon
- f. Go to the **Requisition Information: Update Selected**  ✔ Apply this Cost Allocation information to all applicable requisition lines **Line** screen and check this box to apply your account and object code to any additional lines on your requisition.
- g. Scroll to your right and click on the **Apply** button.
- 15. Click on the **Submit** button.
- 16. You will receive a **Confirmation.** Click on the **Continue Shopping** button. This action will direct you back to the **Shop** tab, where you can view the requisition under the **My Requisitions** section. The status of the requisition should display *In Process.*